# **1 Séance de TP 1**

## **1.1 Introduction à ImageJ**

Au cours de ces TPs, nous allons utiliser le logiciel de traitement d'images ImageJ. Il s'agit d'un logiciel « libre » inspiré de « NIH Image » développé par le National Institute of Health (Washington, USA). Il peut lire/écrire avec les formats TIFF, JPEG, GIF, BMP, DICOM et RAW. Outre les traitements classiques de traitement d'image que nous allons aborder lors de ces TPs, il permet d'ajouter des fonctionnalités supplémentaires à l'aide de plugins.

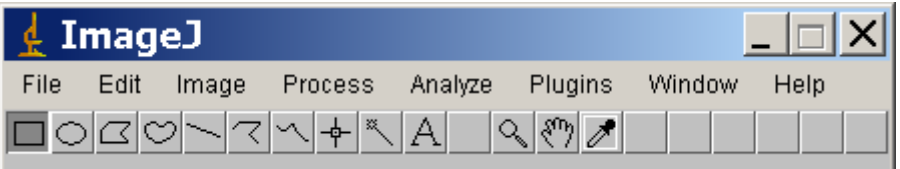

Pour lancer ImageJ, cliquez sur l'icône ou tapez « ImageJ » dans une fenêtre de terminal.

Les objectifs de ce TP sont de se sensibiliser aux différents aspects induits par la numérisation des images :

- compréhension du théorème d'échantillonnage
- quantification en niveaux de gris
- aborder les aspects de sous- et de sur-échantillonnage et l'intérêt de l'interpolation
- présenter différentes métriques utilisées pour mesurer quantitativement les dégradations subies par une image
- étudier la dynamique et effectuer des modifications d'histogramme afin d'améliorer la qualité visuelle d'une image.

Lors des séances de TP, nous utiliserons des images issues du domaine de la biologie ou de la médecine (coupe de cerveau, angiographie, amas de cellules …) mais aussi des images utilisées classiquement en traitement d'image (en général les images .gdr).

N.B. : Faire tous les calculs sur des images codées en 32 bits même si leur format original est en 8 bits.

## **1.2 Pour commencer : Ouverture/Visualisation d'images**

#### **1.2.1 Ouverture**

Ouvrez les images skmel.bmp, cellule.gif, capill.jpg et muscle.gdr au format tiff, bmp ou gdr avec la commande >>File>>Open.

Remarques :

 Le fichier muscle.gdr n'est pas un format standard : il faut l'ouvrir avec « Import », puis « Raw » (la même commande doit être utilisée pour les fichiers .raw)

 Les images au format « gdr » sont de taille 256x256 et codées sur 8 bits (256 niveaux de gris).

*Q1 : Ouvrez le fichier muscle.gdr. Réglez les paramètres de la fenêtre de dialogue. Expliquez la méthode utilisée pour régler les paramètres.*

*Q2 : Essayer d'ouvrir les images cerebral.gdr et cerebral.raw. L'image cerebral.raw est codée sur 16 bits. Quelle(s différence(s) peut on noter entre ces 2 images ?* 

*Q3 : Affichez les composantes RGB de l'image FluorescentCells*  (>>Image>>Color>>RGB Split)*. Commentez.*

### **1.2.2 Palette de couleurs (LUT)**

La « palette » ou la table des couleurs peut être en niveaux de gris (« Grays »), ou bien en couleurs (par exemple « Spectrum »). Le changement s'effectue via le menu (>>Image>>Lookup Table).

*Q4 : Ouvrir l'image muscle.gdr Changez le LUT de « Grays » en « Spectrum ». Expliquez la transformation observée.* 

## **1.2.3 Tracé de profils et sélection de surface**

Tracez une ligne sur l'image muscle (« straight line profile » ).gdr puis visualisez le signal monodimensionnel associé à l'aide du menu (>>Analyse>>PlotProfile).

Sélectionnez une partie rectangulaire (« rectangular selection ») de l'image muscle.gdr puis affichez la partie sélectionnée (>>Image>>Duplicate). Affichez la surface correspondante (>>Analyse>>SurfacePlot).

*Q5 : Commentaires ?*

## **1.3 Modification de l'échelle de niveaux de gris**

### **1.3.1 Histogramme**

Affichez l'histogramme des images lena.jpg, aquitain.gdr, blobs.gif et angiogra.gdr.

*Q6 : Quelle information apporte l'histogramme sur l'image ?*

### **1.3.2 Négatif d'une image**

Afficher le Négatif des images précédentes (>>Edit>>Invert).

*Q7 : Représenter graphiquement la transformation de niveaux de gris correspondante (niveau de gris de sortie en fonction du niveau de gris d'entrée).*

## **1.3.3 Recadrage linéaire du contraste**

Ouvrez l'image scanner.raw. Recadrez

(image>>adjust>>brightness/contrast) automatiquement et manuellement le contraste de cette image. Etudier l'effet de ce traitement sur d'autres images (par exemple angiogra.gdr et mri.gif). Sur l'image muscle, recadrer linéairement la dynamique de manière à concentrer celle-ci sur les valeurs de niveau de gris correspondant aux cellules sombres.

*Q8 : Quel est l'intérêt de cette transformation ?* 

### **1.3.4 Egalisation d'histogramme**

Comparez les résultats obtenus sur les images scanner.raw et angiogra.gdr par égalisation d'histogramme (>>Process>>Enhance Constrast), qui peut être interprétée comme un recadrage non linéaire de la dynamique, avec ceux obtenus par recadrage linéaire.

*Q9 : Expliquez comment fonctionne cette transformation. Quel est l'intérêt ?* 

### **1.3.5 Seuillage et mesure de caractéristiques**

Seuillage (>>Image>>Adjust>>Threshold) permet de sélectionner les régions d'intérêt dans l'image basé sur les niveaux de gris. Effectuez cette opération sur l'image muscle.

*Q10 : Comment pourrait-on séparer les cellules à l'aide de l'histogramme ?* 

Il est possible de sélectionner une zone d'intérêt avec la souris puis et d'en extraire des caractéristiques (niveau de gris maximum, aire…). Pour cela, il faut aller dans le menu >>Analyze>>SetMeasurement puis >>Analyse>>Measure. Réalisez cette opération.

## **1.4 Quantification d'images**

### **1.4.1 Utilisation de la LUT**

Visualisez une image sur 256 niveaux de gris. Regardez les fichiers .lut. A l'aide des LUTs, quantifiez l'image sur 128 niveaux, puis 64, 32, 16 niveaux. On observera en particulier les images lena.gif et muscle.gdr.

Pour cela, ouvrir l'image, image>>color>>edit lut, charger la LUT, convertir l'image en 32 bits.

*Q11 : Expliquez l'effet sur l'image quand vous appliques un LUT pour quantifier.*

### **1.4.2 Evaluation de la dégradation**

L'évaluation de la dégradation subie par l'image peut être effectuée de deux manières :

- 1. subjectivement, par un observateur humain : sur différentes images, déterminez le niveau de quantification à partir duquel l'œil est sensible à une dégradation.
- 2. objectivement, par des mesures quantitatives : sur différentes images, observez l'évolution de critères permettant de mesurer la dégradation progressive des images. L'annexe I présente différents critères (PSNR, EQM) permettant de mesurer l'écart  $\vec{f}$  et l'image originale de référence  $\vec{f}$ .

Operations sur les images se font sous process>>image calculator. Pour calculer l'EQM, il faut soustraire l'image originale et l'image quantifiée puis mettre au carré et enfin faire la moyenne de l'image résultante.

*Q12 : Tracez les courbes du PSNR et de l'EQM en fonction du nombre de bits abandonnés pour l'image Lena et l'image muscle. Discutez ces résultats en fonction de différents critères et du type d'image. Les critères numériques retranscrivent-ils bien la perception visuelle ?*

## **1.5 Sous-échantillonnage**

Effectuez un sous-échantillonnage sur une image (>>Image>>Adjust>>Size). Transformez une image .gdr N\*N en une image N/2\*N/2 puis N/4\*N/4 puis N/8\*N/8. Utilisez l'image femme.gdr par exemple.

*Q13 : Quel type d'information disparaît au cours de l'évolution du sous-échantillonnage ?* 

Mettre en évidence le type de problème rencontré en sous-échantillonnant une image mire rectangulaire de 1 pixel de large (mire.bmp).

*Q14 : Quelle solution proposez-vous pour atténuer cet effet ?*

*Q15 : Comparez les résultats de l'interpolation sur le plan visuel.*

*Q16 : Evaluez les erreurs introduites (c'est à dire l'erreur entre l'image initiale et l'image sous-échantillonnée-zoomée) grâce aux critères EQM et PSNR.*

## **Annexe I : Ecarts entre images**

Afin de mesurer objectivement et quantitativement les performances d'un filtrage ou l'ampleur des dégradations subies par une image, différents critères numériques peuvent être définis. Ils donnent chacun un écart entre une image de référence  $f$  et l'image traitée  $\tilde{f}$ . Erreur Quadratique Moyenne (EQM, ou MSE pour Mean Square Error) :

$$
MSE = \frac{1}{M \cdot N} \sum_{m=1}^{M} \sum_{n=1}^{N} \left( f(m,n) - \widetilde{f}(m,n) \right)^2
$$

Rapport Signal à Bruit de Crête (RSBC, ou PSNR pour Peak Signal to Noise Ratio) :

$$
PSNR = 10 \log \left( \frac{255^2}{\frac{1}{M \cdot N} \cdot \sum_{m=1}^{M} \sum_{n=1}^{N} \left(f(m,n) - \tilde{f}(m,n)\right)^2} \right)
$$

## **Annexe II : Liste d'images disponibles**

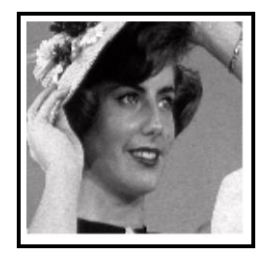

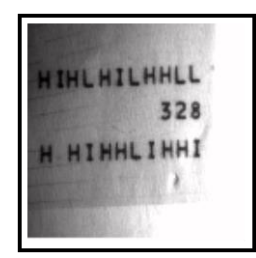

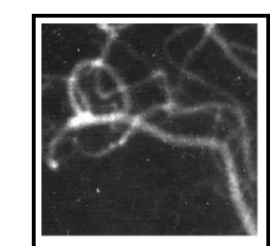

femme angiogra aquitain bagues

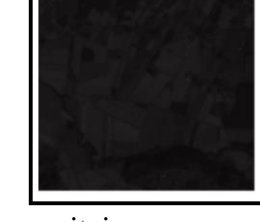

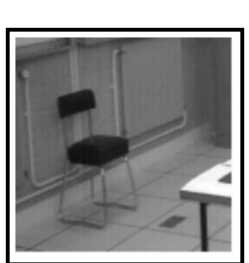

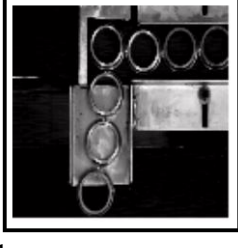

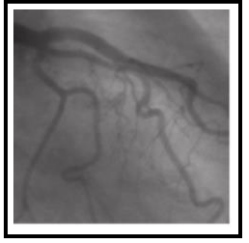

carac cerebral chaise coronair

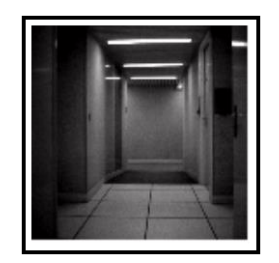

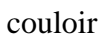

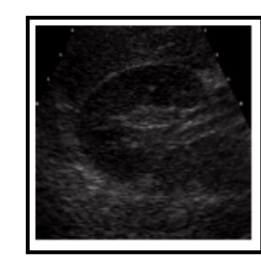

echogra

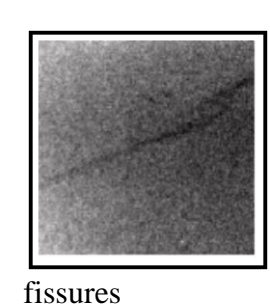

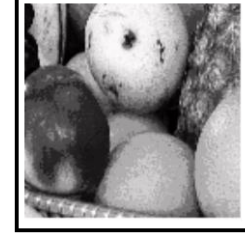

fruits

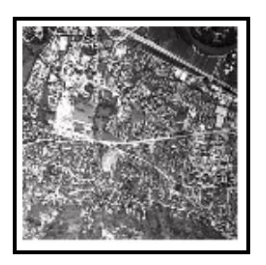

grenoble

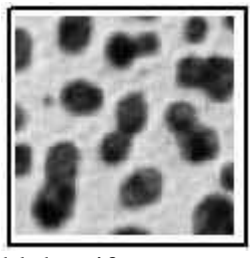

blobs.gif

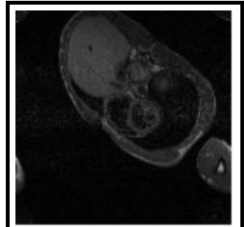

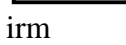

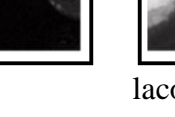

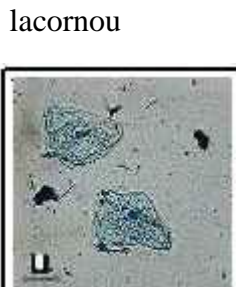

cellule.bmp

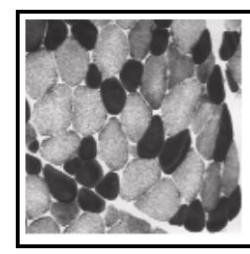

muscle

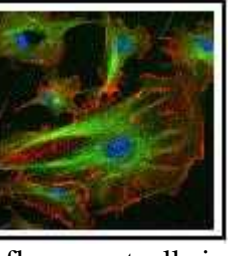

fluorecentcells.jpg

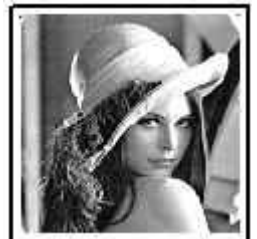

lena.gif

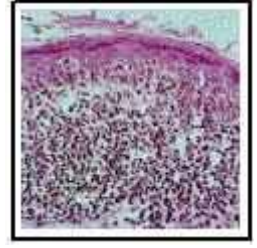

skmel.bmp

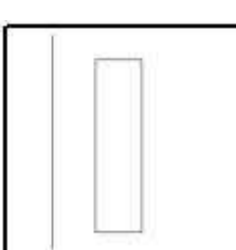

mire.bmp

xrayhand.bmp

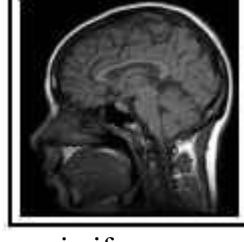

mri.gif

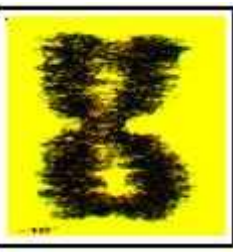

chromosome.bmp

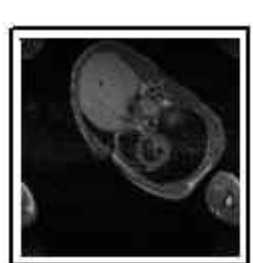

scanner.bmp

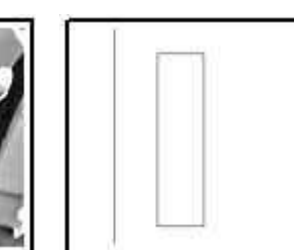

capil.jpg

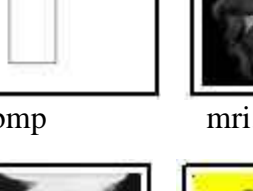